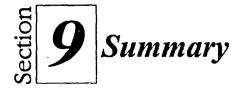

# To create a chart using the Chart Expert:

- 1. Select the cells with the numeric data to be charted.
- 2. From the Insert menu, choose Chart.
- 3. In the Chart Expert pane, follow the instructions.
- 4. When you are finished with all the steps in the Chart Expert pane, choose Next to proceed to the next pane.
- 5. Repeat steps 3 and 4 as required.
- 6. When you have completed the Chart Expert Pane - Step 5 of 5, choose Finish.
- 7. On the sheet, position the pointer where you want the upper left corner of the chart and click the mouse.

# To select a chart for editing:

1. Double-click the floating chart's border.

#### To deselect a floating chart:

1. Click anywhere outside a selected chart.

# To change the chart type and style using the Chart Tools Toolbar:

- 1. Select the chart.
- 2. On the Chart Tools Toolbar, click the Chart Gallery tool.
- 3. In the Chart Gallery dialog box, from the Category drop-down list, select the chart type you want.
- 4. In the Style area, select the chart style.
- 5. Choose OK.

### To add a data series to a chart:

- 1. In the sheet, select the new data to be added.
- 2. Position the pointer on an edge of the selected cells until the pointer changes to a four-way arrow.
- 3. Drag the cells over the floating chart.
- 4. Release the mouse button.

#### To select a chart object:

1. Click the object you want to select.

# To move a chart or chart object:

- 1. Click the chart's border or chart object.
- 2. Drag the chart or chart object to a new location.

#### To resize a chart or chart object:

- 1. Select a chart or chart object.
- 2. Drag the selection handles until the chart or chart object reaches the desired size.

# To move a legend using the Legend dialog box:

- Select a chart, and then, from the Chart menu, choose Legend. or
- 1. Double-click the legend.
- 2. If necessary, select the Legend Position tab.
- 3. From the Legend Position page, select an icon.
- 4. Choose OK.

## To delete a chart or chart object:

- 1. Select a chart or chart object.
- 2. Press DELETE